### Mendlesham Computer Club

Winter 2021

#### What we will cover this term

The skills needed for Christmas cards

- Fonts colours and pictures
- Address lists
- Labels
- Mail merge
- Printing the cards using Johns folded template

Black Friday (26 November)

## Skills for creating Christmas Cards

### Posting for Christmas

• The last posting date for second class UK cards is 18<sup>th</sup> December, for other countries see the [Post Office web sit](https://www.postoffice.co.uk/last-posting-dates)e [\(https://www.postoffice.co.uk/las](https://www.postoffice.co.uk/last-posting-dates))tposting-dates)

4

- You can purchase postage online.
	- Books of stamps are at [https://shop.royalmail.com](https://shop.royalmail.com/)/
	- You can buy print-at-home postage from [https://send.royalmail.com](https://send.royalmail.com/)/
- There are numerous courier services for parcels
	- [https://www.parcel2go.com](https://www.parcel2go.com/)/ compares the top couriers

## Fonts and colours

### Open Office Text Fonts and Colours

- Start Open Office
- Create a Text Document
- Type dt and press the <f3> key to create some random text.
- If you see the non-printable characters  $(\cdot \P)$ , remove them either in the top menu bar or hit <f10>

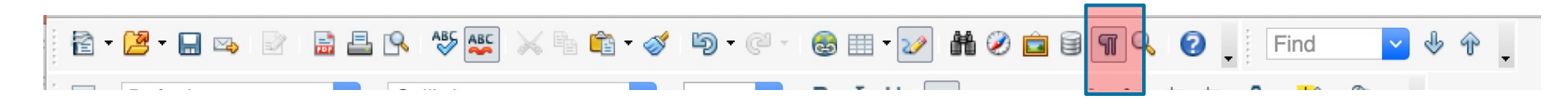

• Swipe over pieces of the text and change the colour and font using the bar at the top of the screen;

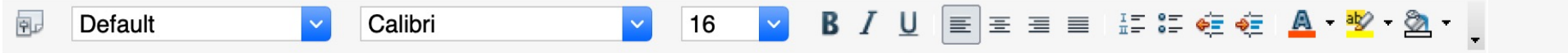

# Aligning Text

### Aligning text

• Use the justification buttons to align text (left, right, center, padded)

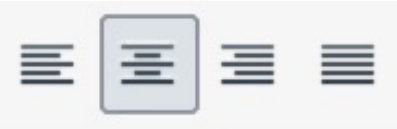

• Use the ruler at the top of the page to set margins, tabs and indents.

- For multi-column documents use format>page>columns
- Tables with no borders (see table properties) are very useful for complex layouts, especially for vertical alignment or working around photos.

## **Fontwork**

### Open Office Fontwork 1 of 2

- Fontwork adds a graphical look to text e.g.
- Start with a blank page
- Click on the Fontwork gallery button  $\Box$  and pick a style
- Use the blue squares to change the size and move it around. The tiny yellow dot changes the curvature.
- Double left click on the text to change it, click outside the text to commit the changes.
- Whilst editing the text, you can swipe over it, right click and select character to change the font, bold, italic etc.

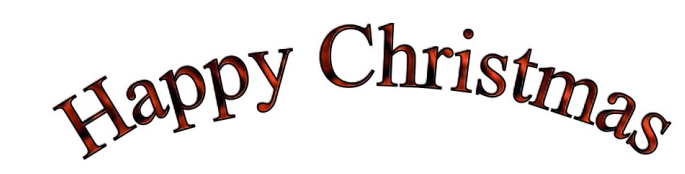

### Open Office Fontwork 2 of 2

• Use the Fontwork menu to change the shape.

• Use the 3D menu to change the orientation and other effects.

• There is a good video on Fontwork at;

[https://www.youtube.com/watch?v=l0wRN6Ix1To&ab\\_channel=TheFrugalComputerGu](https://www.youtube.com/watch?v=l0wRN6Ix1To&ab_channel=TheFrugalComputerGuy)y

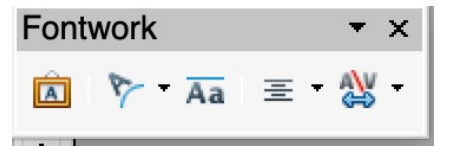

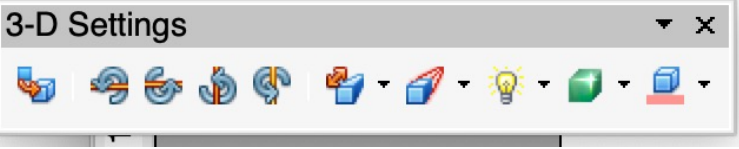